第3.0版

#### 目 次(請求の流れ)

- 1 ログインし、請求書を選択します
- 2 請求情報を入力します

2-1 不動産の物件情報をオンラインで検索します

- 2-2 会社・法人の情報をオンラインで検索します
- 3 証明書の交付情報を入力します
- 4 請求内容を確認し、送信します
- 5 処理状況を確認し、手数料を電子納付します

# 1 ログインし、請求書を選択します

(登記・供託オンライン申請システムトップページ)

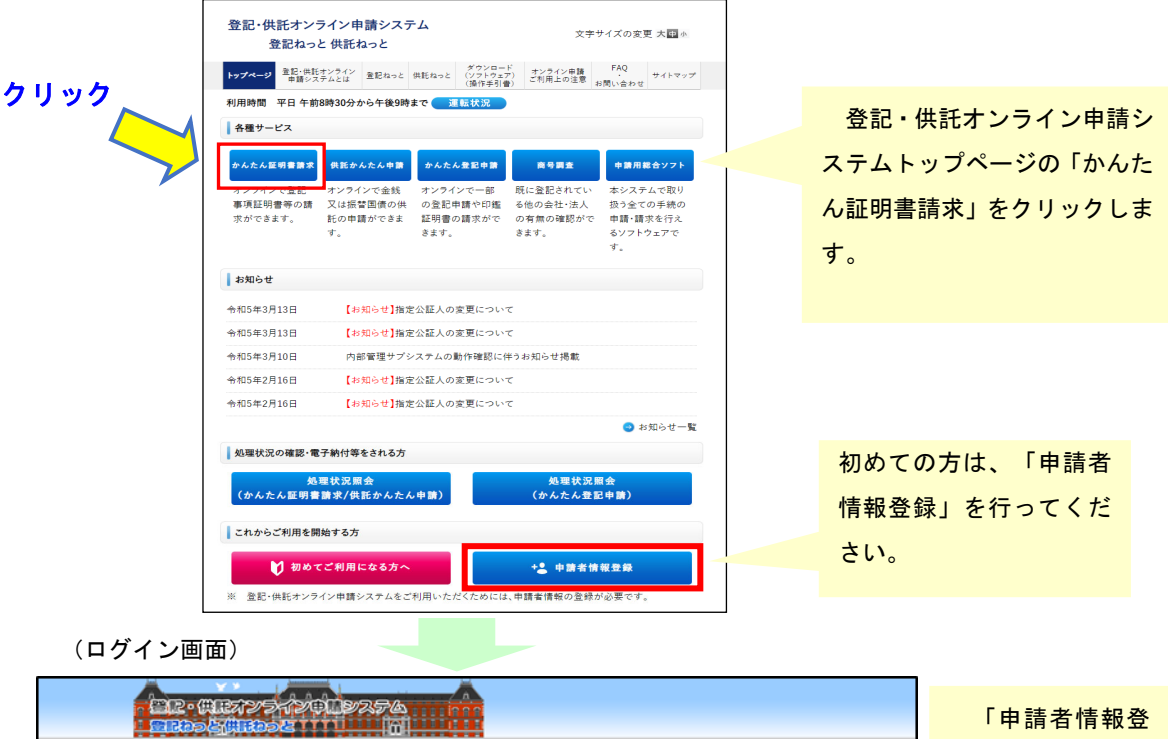

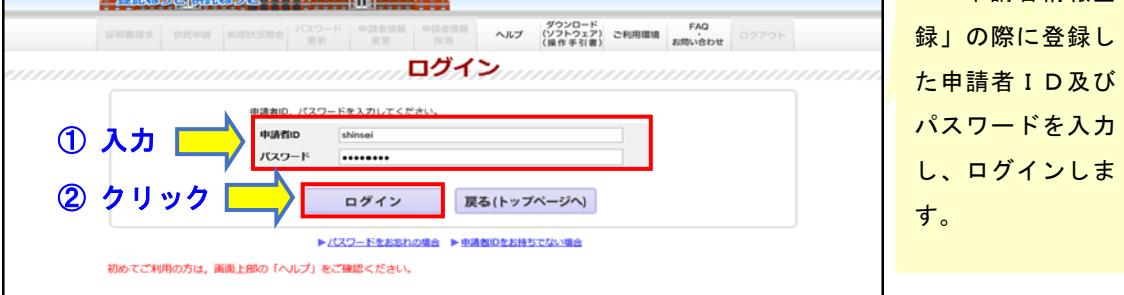

※ パスワードは大文字、小文字が区別されますので、注意してください。

(証明書請求メニュー画面)

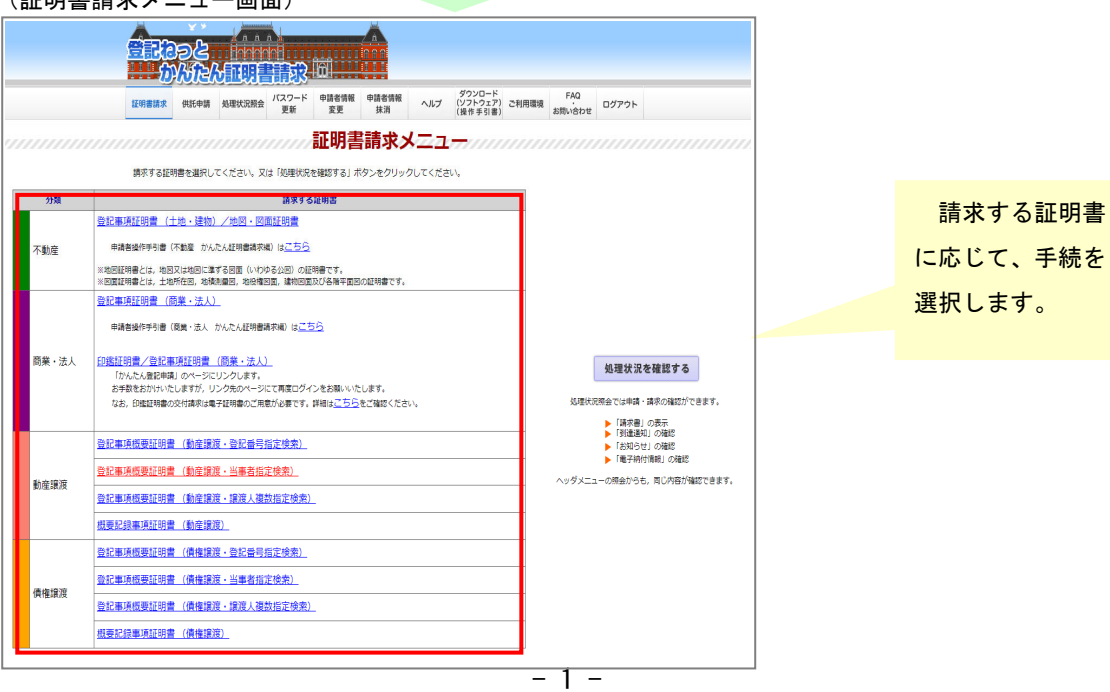

#### 2 請求情報を入力します

ここでは、次の証明書を請求する操作例を示します。 不動産の登記事項証明書/地図・図面証明書

商業・法人の登記事項証明書

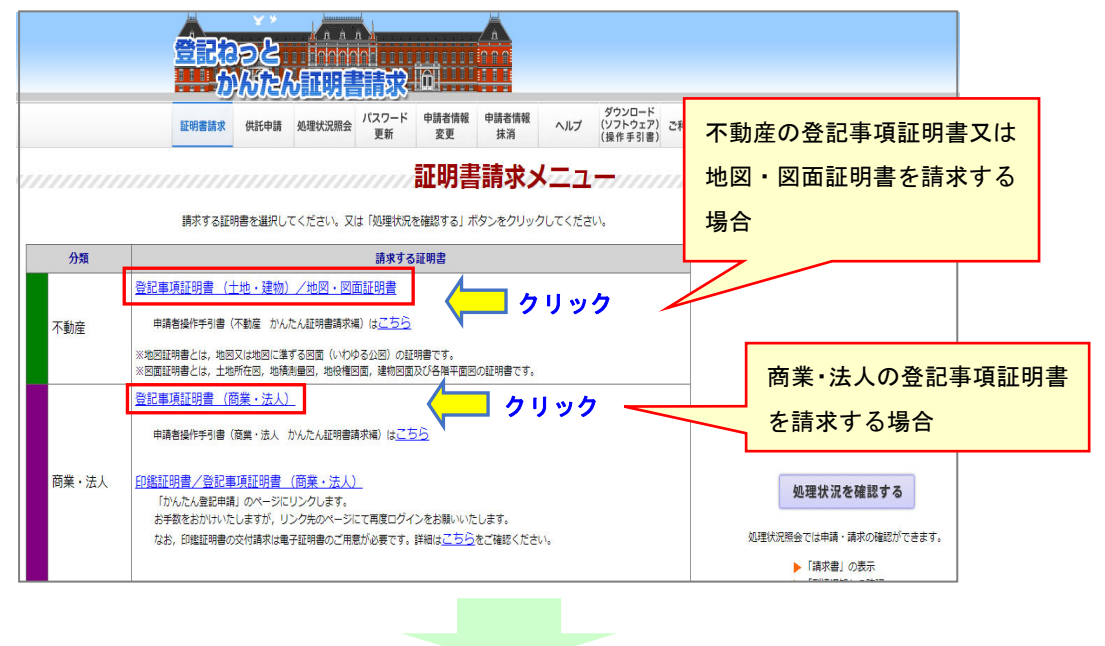

はじめに、請求する不動産/会社・法人を特定する情報を入力します。 特定する情報は、オンラインで検索し、請求書に取り込みます。

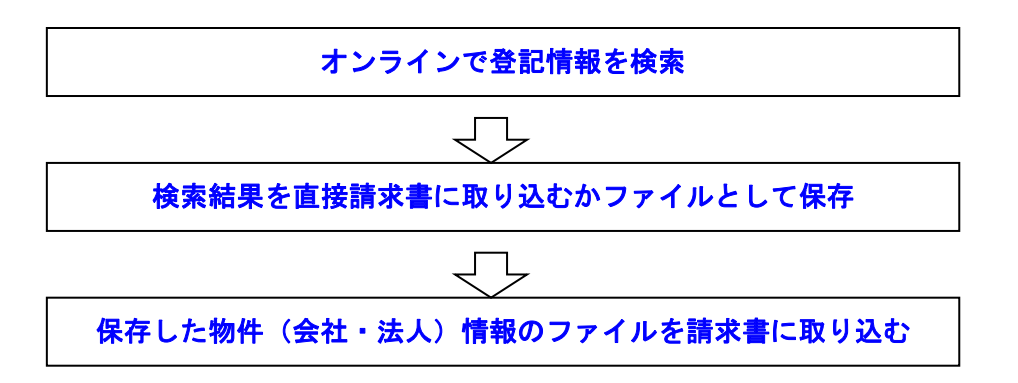

(参考) 請求の対象となる不動産又は会社・法人については、それぞれの請求書の画面 に直接入力することもできますが、オンラインで検索することをお勧めします。 特に、会社・法人については、請求書情報の入力画面で入力された商号・名称 と同一の会社・法人の登記(閉鎖されたものを含む。)が同一の管轄登記所内に 複数存在した場合等、請求された会社・法人の登記記録をシステム上特定できな い場合には、会社法人等番号を入力して対象の会社・法人を特定したり、Step1- 3 交付情報の入力画面の特定情報欄に登記記録を特定するための情報を入力する 必要がある場合があります(P14、P17 参照)。詳しくは、法務省ホームページ(h ttp://www.moj.go.jp/MINJI/minji71.html)をご覧ください。

不動産の物件情報をオンラインで検索する ☞2-1へ 会社・法人の情報をオンラインで検索する ☞2-2へ

### 2-1 不動産の物件情報をオンラインで検索します

請求する登記の情報をオンラインで検索し、請求書に取り込むことができます。

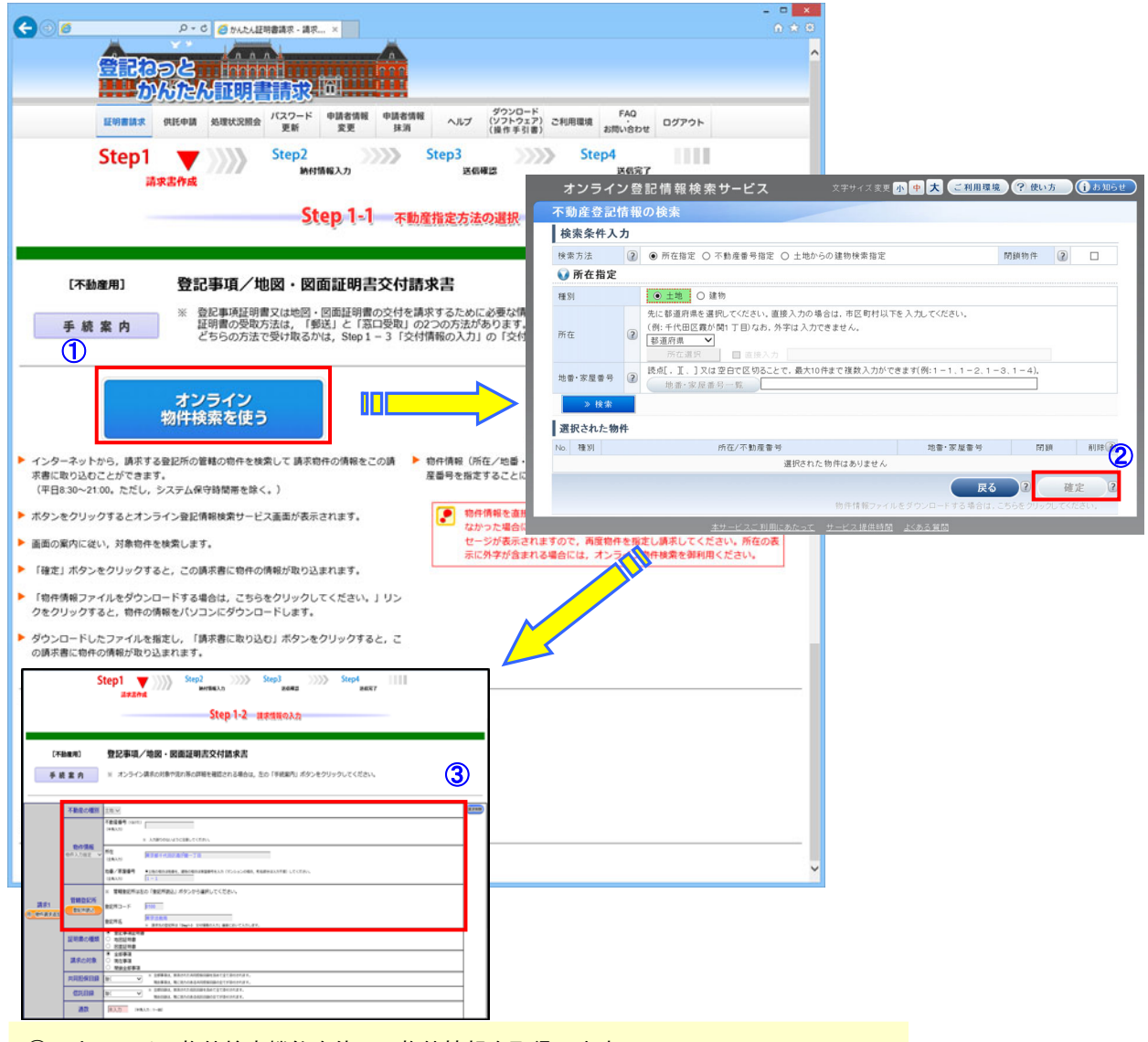

① オンライン物件検索機能を使って物件情報を取得します。

② 「確定」ボタンを押し、物件情報を請求書に直接取り込みます。

③ 選択した物件情報が請求書に表示されます。

(不動産のオンライン物件検索の操作例)

(1)「オンライン物件検索を使う」をクリックすると、オンライン登記情報検索サービ スの「不動産登記情報の検索」画面が表示されます。

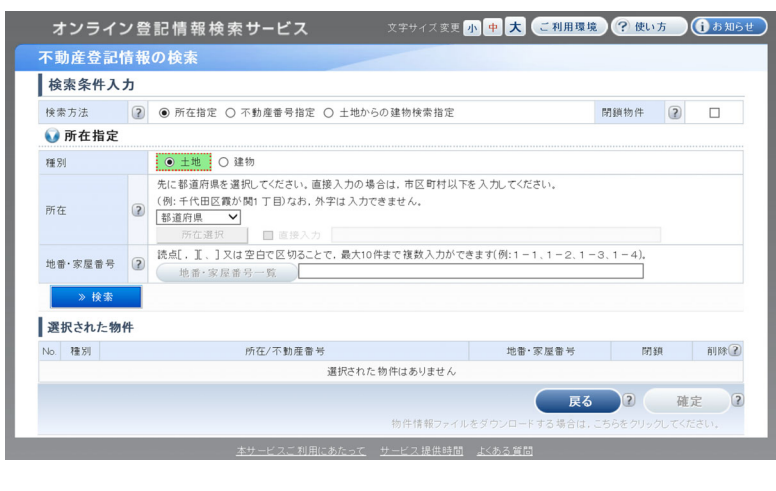

物件の検索方法は、

- ① 「種別(土地、建物)、所 在、地番・家屋番号」を指定 し検索する「所在指定」、
- ② 不動産番号とその管轄登記 所を指定する「不動産番号指 定」、
- ③ 土地上の建物を検索し、検 索結果から指定する「土地か らの建物検索指定」
- の3種類があります。
- ※ 閉鎖物件を検索する場合 は、「閉鎖物件」をチェック します。

<① 所在指定を選択して検索する場合>

「不動産登記情報の検索」画面から、不動産の所在を選択します。

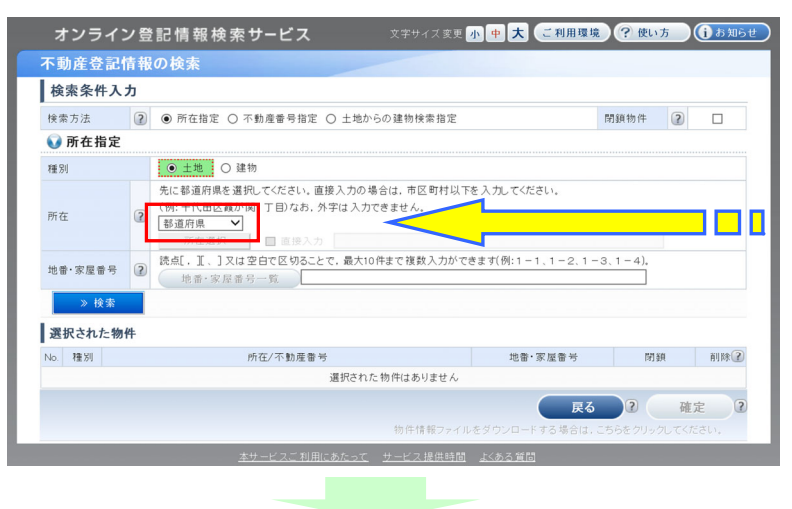

プルダウンメニュー から都道府県を選択

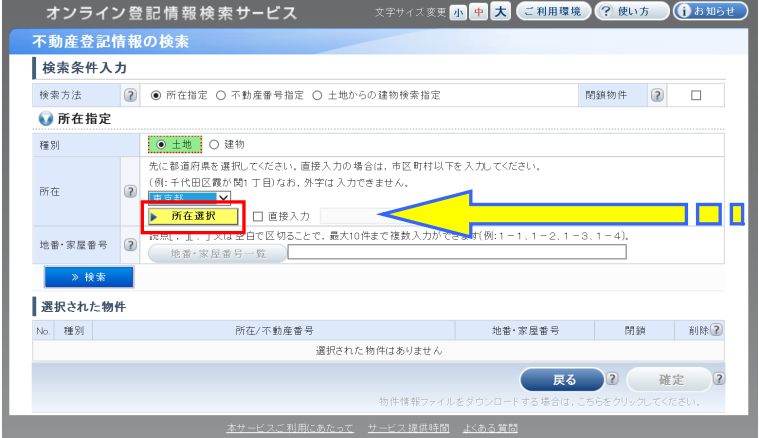

所在選択ボタンをクリ ックして、所在選択ダ イアログから所在を選 択します。

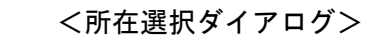

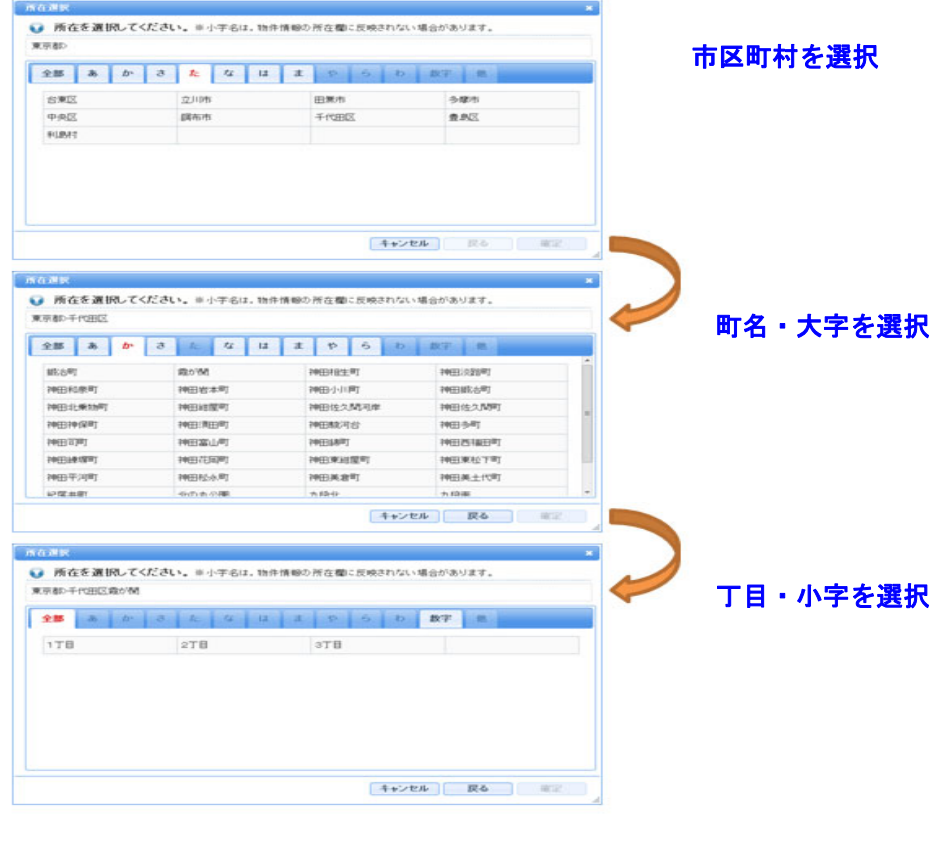

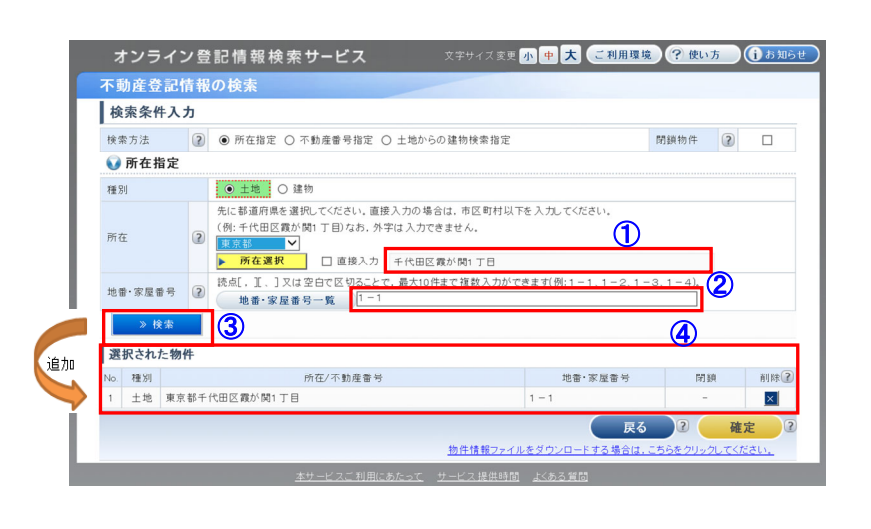

① 選択した情報が表示さ れます。

② 地番又は家屋番号を入力 します

③ 内容を確認して「検索」 ボタンをクリックします。

④ 「選択された物件」欄に 追加されます。

※ 地番又は家屋番号の入力について

「1番23」の場合は「1-23」又は「1-23」と、「1番23の4」の 場合は「1-23-4」又は「1-23-4」と入力してください。 なお、地番又は家屋番号を読点[ , ][ 、 ] 又は空白で区切ることで、 最大10件まで入力ができます(例:1-1、1-2、1-3、1-4)。

## <② 不動産番号指定を選択して検索する場合>

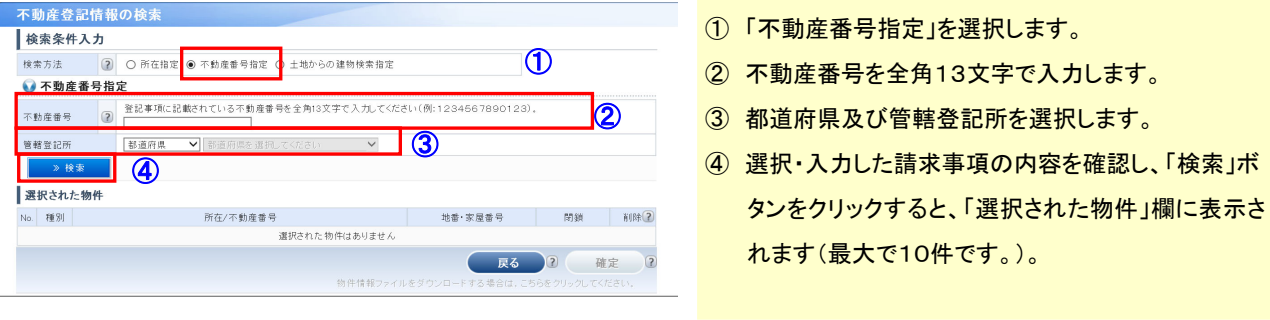

### <③ 土地からの建物検索指定を選択して検索する場合>

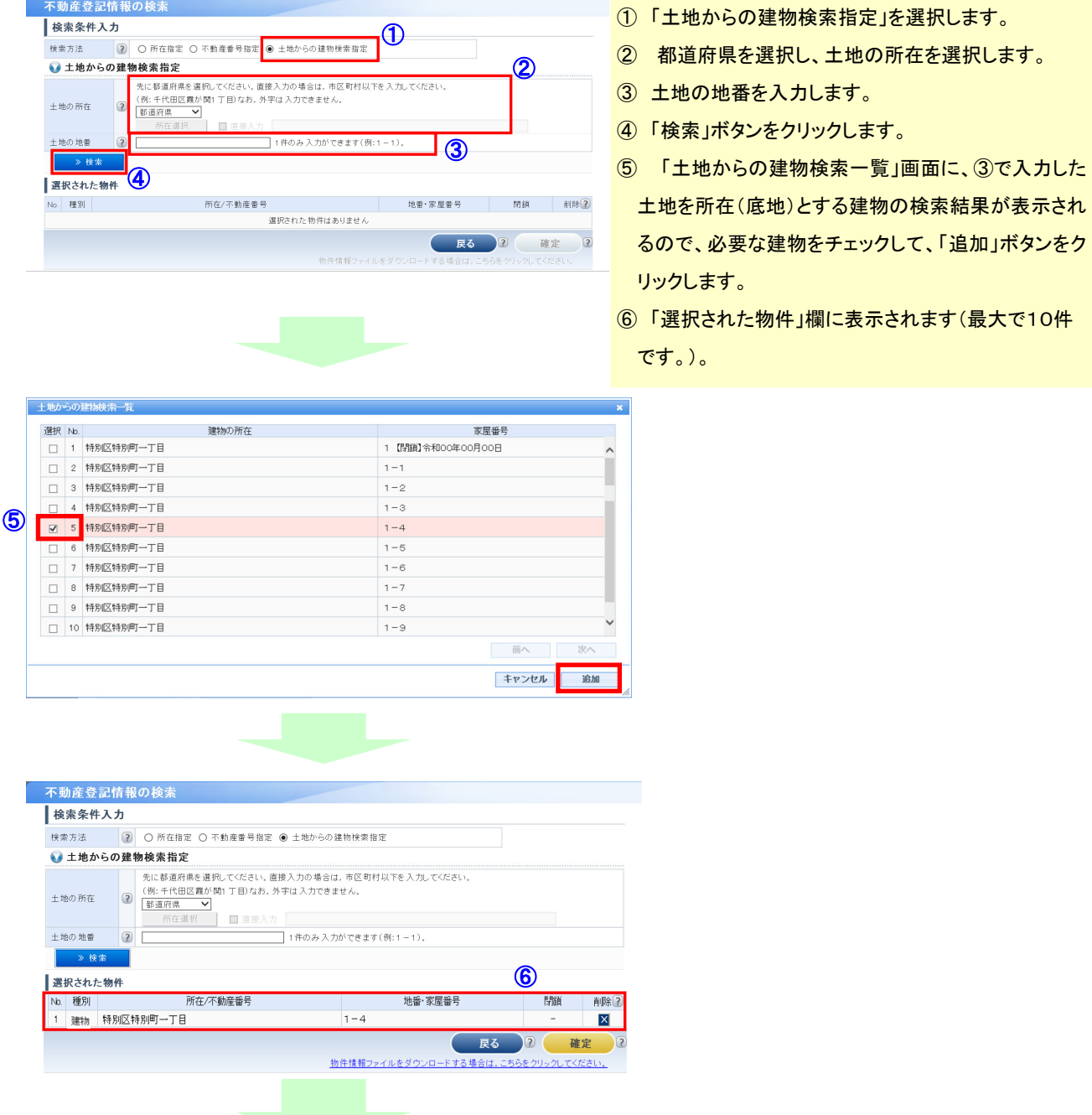

 $- 6 -$ 

(2)「選択された物件」欄に追加された物件情報の内容を確認して「確認」ボタンをク

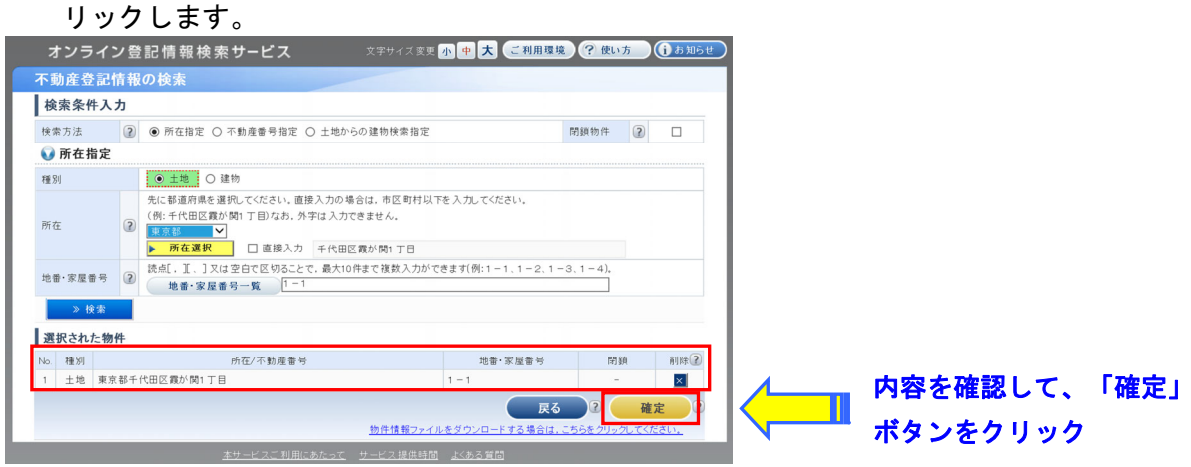

※ 選択した物件情報をファイルとしてダウンロードする場合の操作方法は、『申 請者操作手引書(不動産 かんたん証明書請求編)』を参照してください。

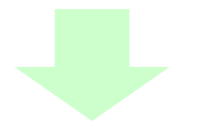

(3)「不動産登記情報の検索」画面で選択した物件情報が、「請求情報の入力」画面に 反映された状態で表示されます。

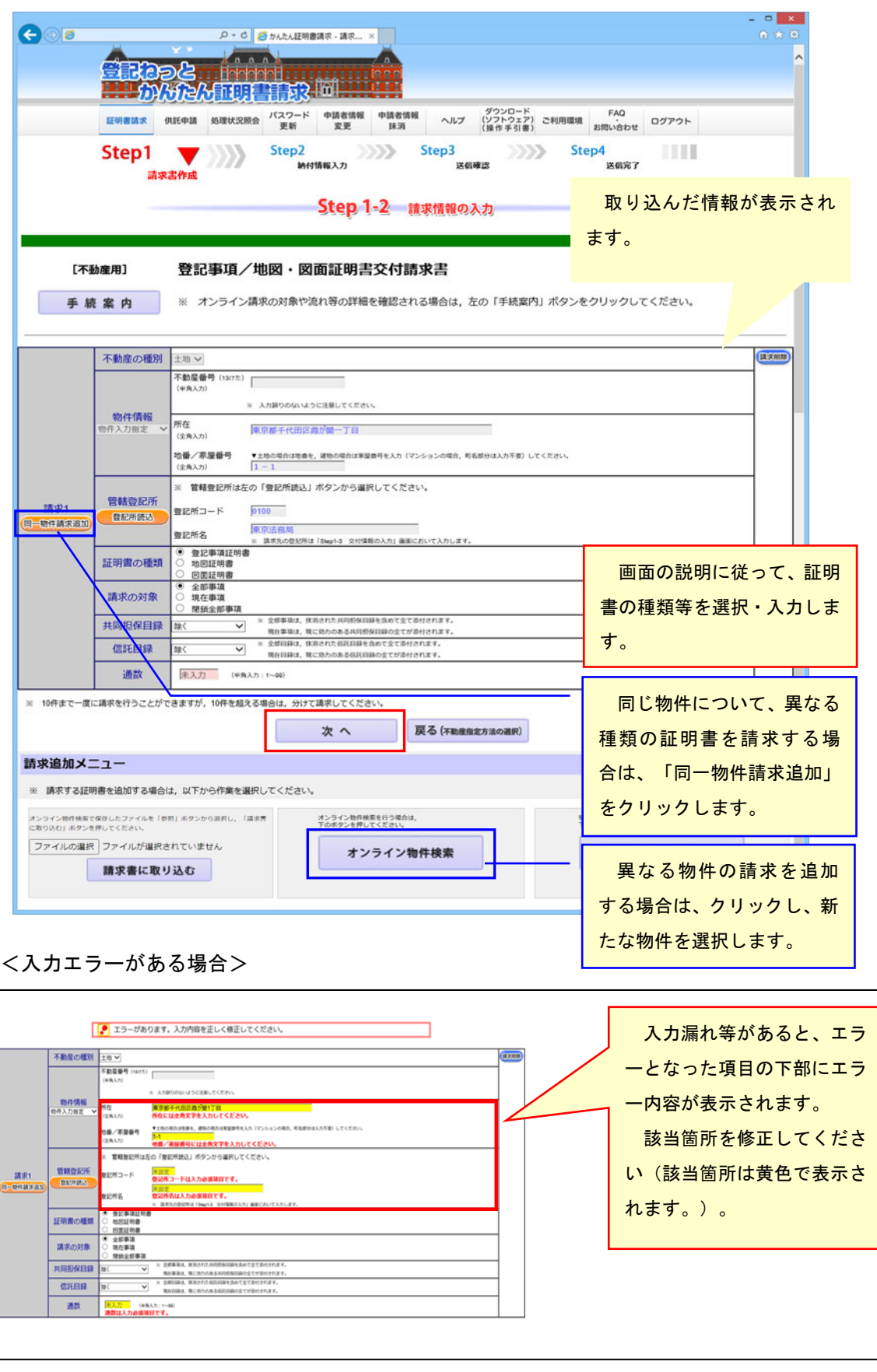

☞ 3へ

請求する登記の情報をオンラインで検索し、請求書に取り込むことができます。

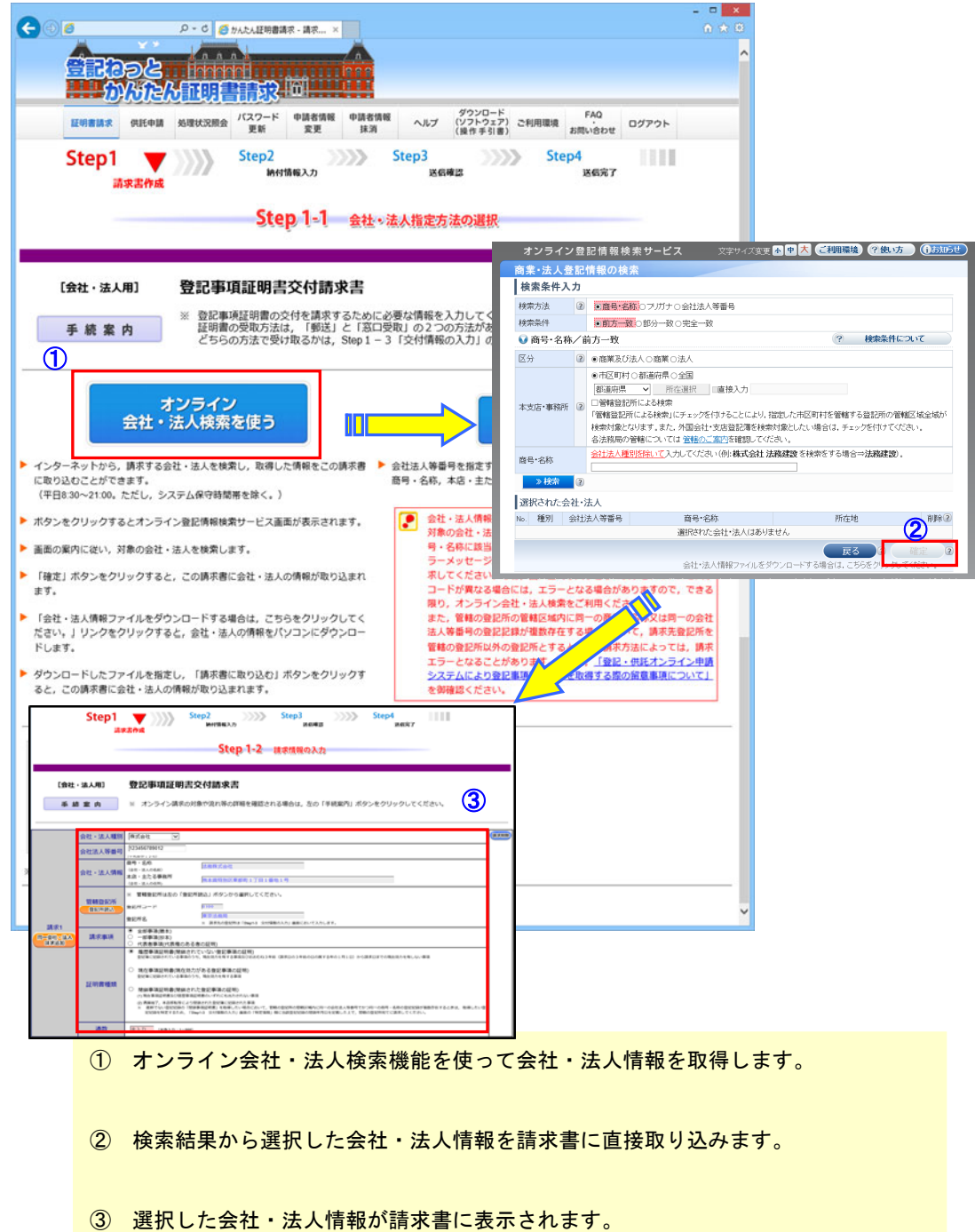

(商業・法人のオンライン会社・法人検索の操作例)

(1)「オンライン会社・法人検索を使う」をクリックすると、オンライン登記情報検 索サービスの「商業・法人登記情報の検索」画面が表示されます。 「商業・法人登記情報の検索」画面から、検索方法として①「商号・名称」又は

「フリガナ」、②「会社法人等番号」のいずれかを選択して入力します。

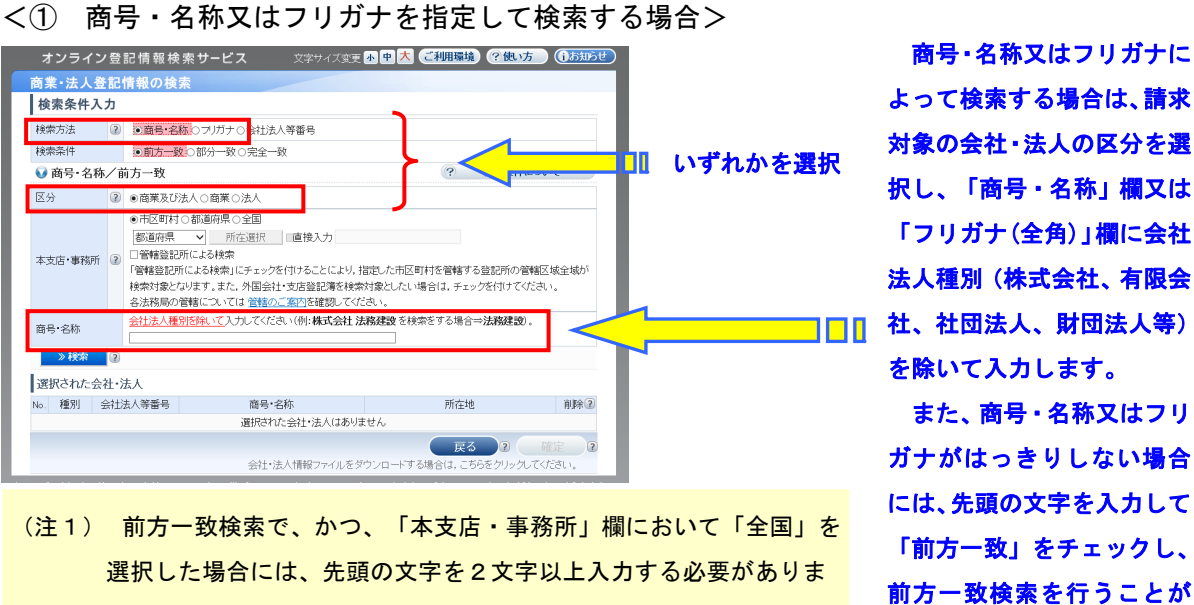

- す。
- (注2) 「検索条件」欄で「前方一致」及び「完全一致」を選択した場合に、 「全国」を選択することが可能となります。

「本支店・事務所」欄について、「市区町村」、「都道府県」又は「全国」のいず れかを選択します(注3、注4)。

できます(注1、2)。

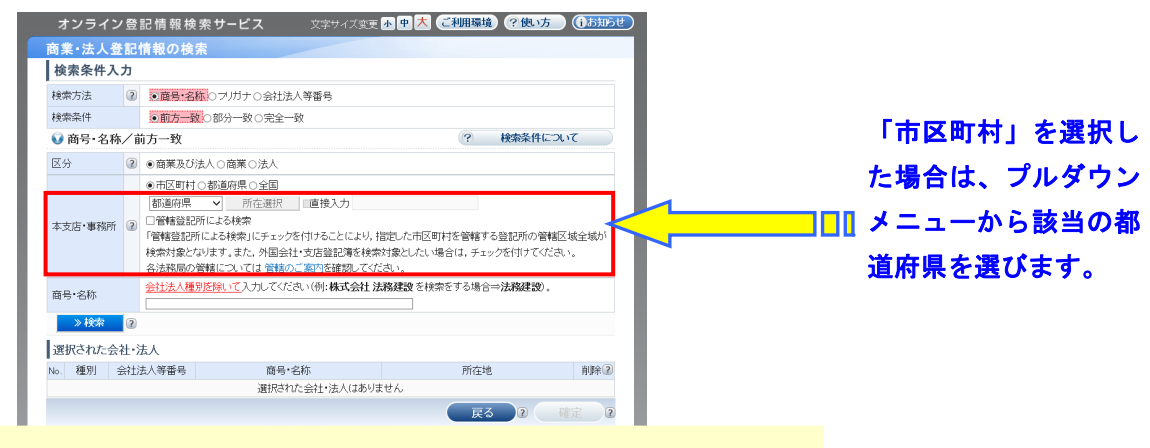

- (注3)検索数は、「市区町村」を選択した場合は最大99件まで、「全国」 を選択した場合は最大300件までとなります。
- (注4)内国会社の支店の登記記録については、「全国」によって検索をする ことができません。

都道府県を選択し、「所在選択」ボタンをクリックすると、「所在選択」ダイアロ グが表示されますので、該当の市区町村をクリックします。

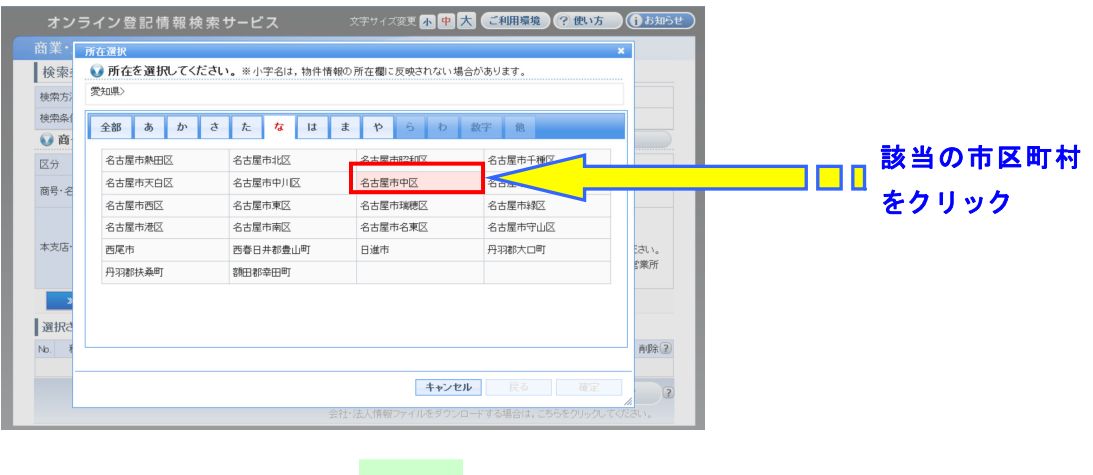

選択した市区町村が入力されていることを確認し、「検索」ボタンをクリックしま す。

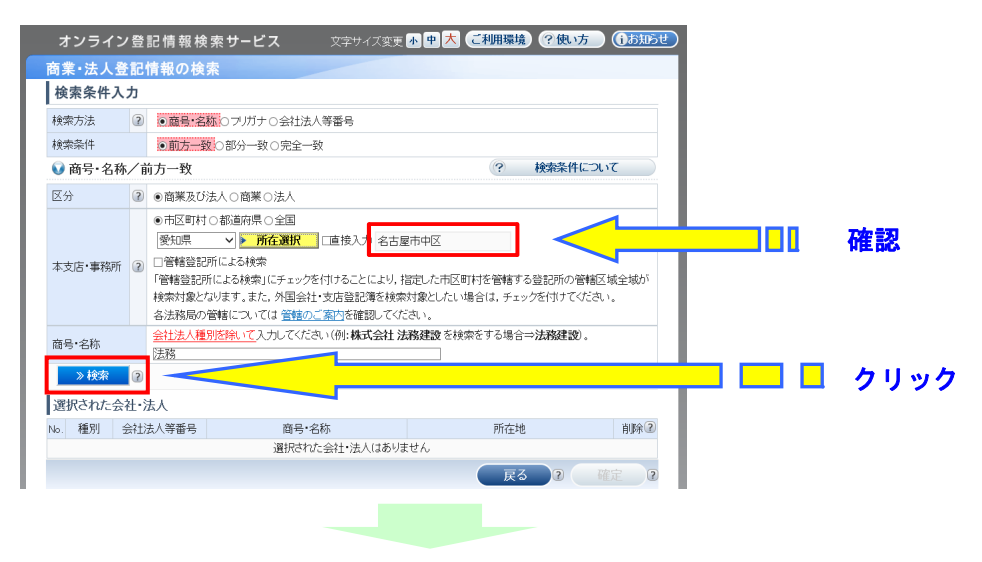

「会社・法人検索結果」画面が表示されますので、請求する会社・法人情報をチ ェックし、「追加」ボタンをクリックします。

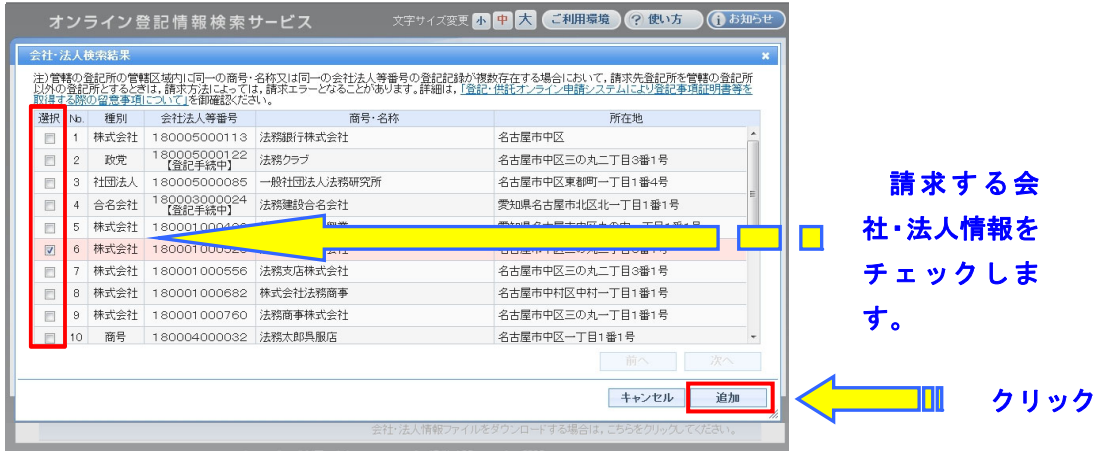

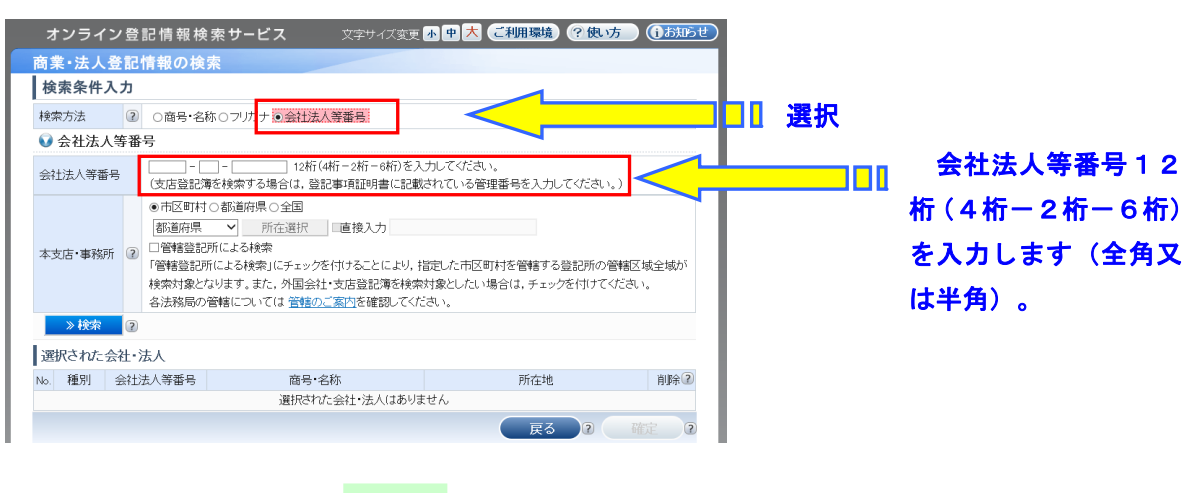

<② 会社法人等番号を指定して検索する場合>

「本支店・事務所」欄について、「市区町村」、「都道府県」又は「全国」の いずれかを選択します(注1、注2)。

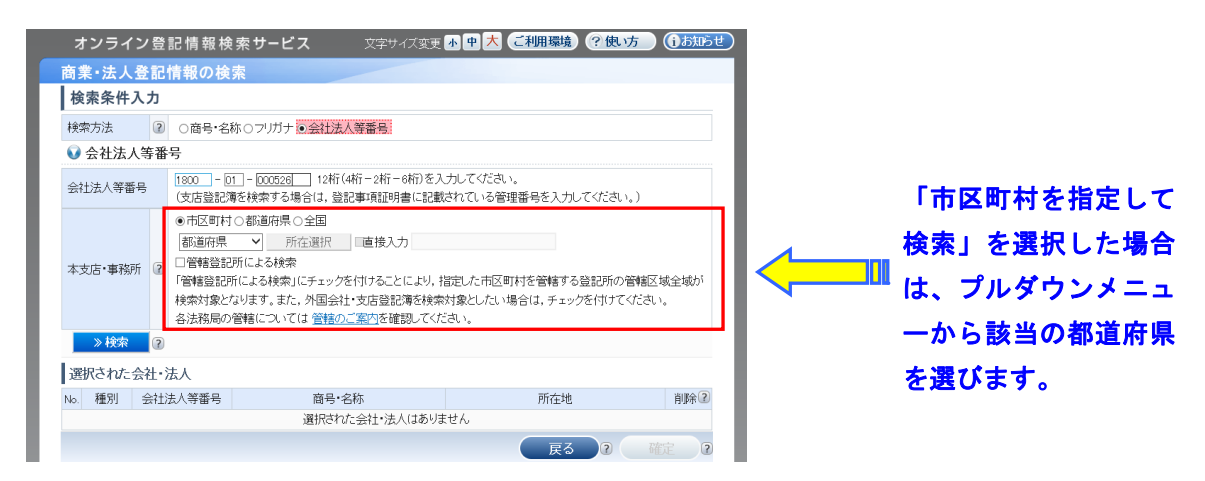

- (注1)検索数は、「市区町村」を選択した場合は最大99件まで、「全国」 を選択した場合は最大300件までとなります。
- (注2)内国会社の支店の登記記録については、「全国」によって検索をす ることができません。

都道府県を選択し、「所在選択」ボタンをクリックすると、「所在選択」ダイアロ グが表示されますので、該当の市区町村をクリックします。

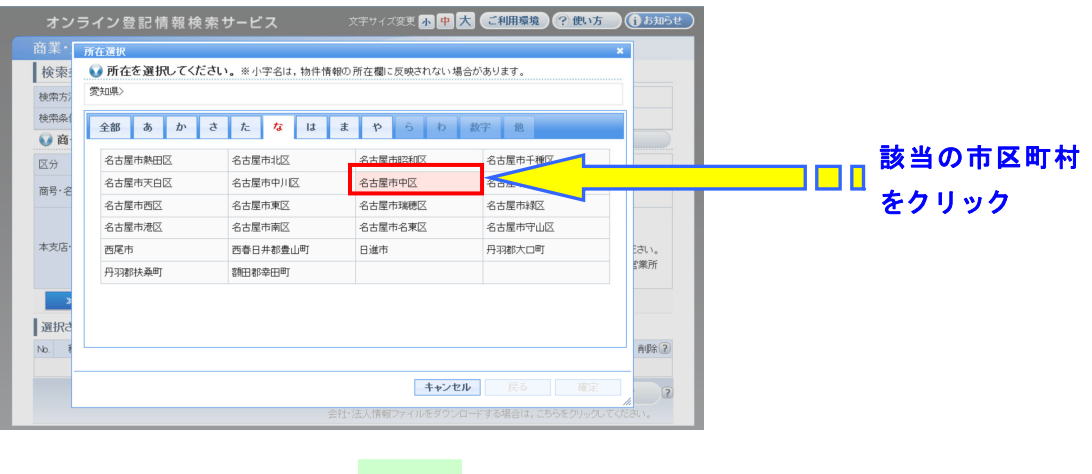

選択した市区町村が入力されていることを確認し、「検索」ボタンをクリックしま す。

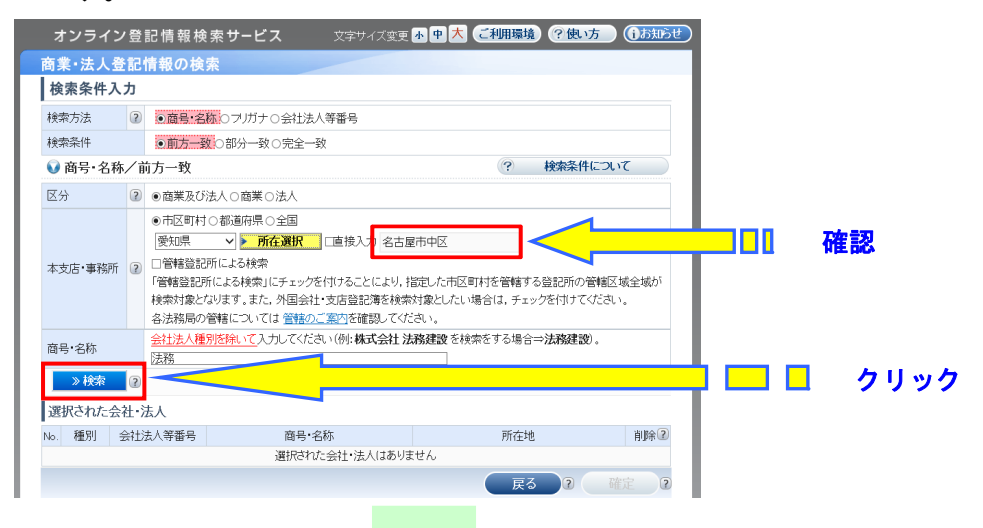

「会社・法人検索結果」画面が表示されますので、請求する会社・法人情報をチ ェックし、「追加」ボタンをクリックします。

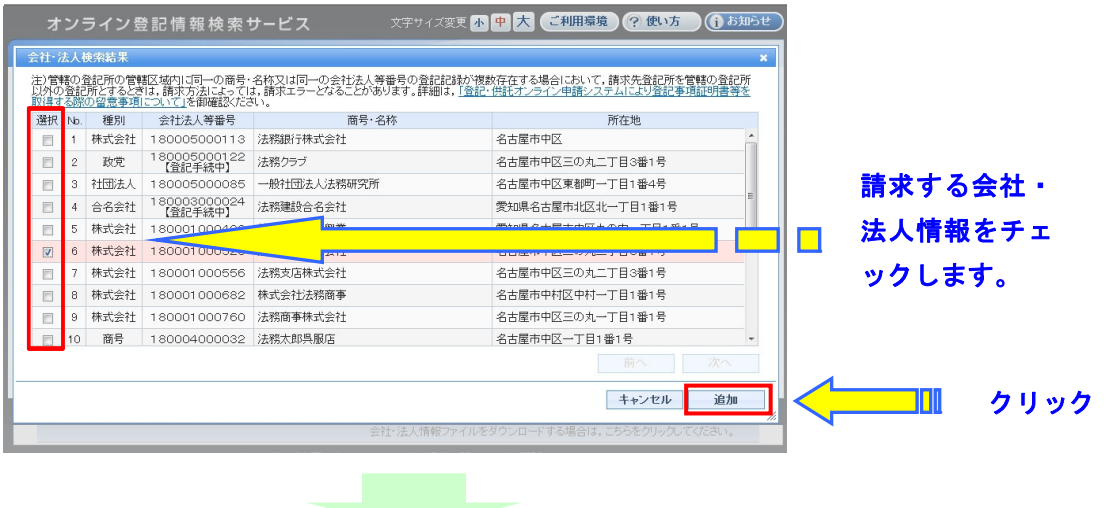

 $-13 -$ 

(2)「商業・法人登記情報の検索」画面に戻りますので、選択した会社・法人情報が表 示されていることを確認の上、「確定」ボタンをクリックします。

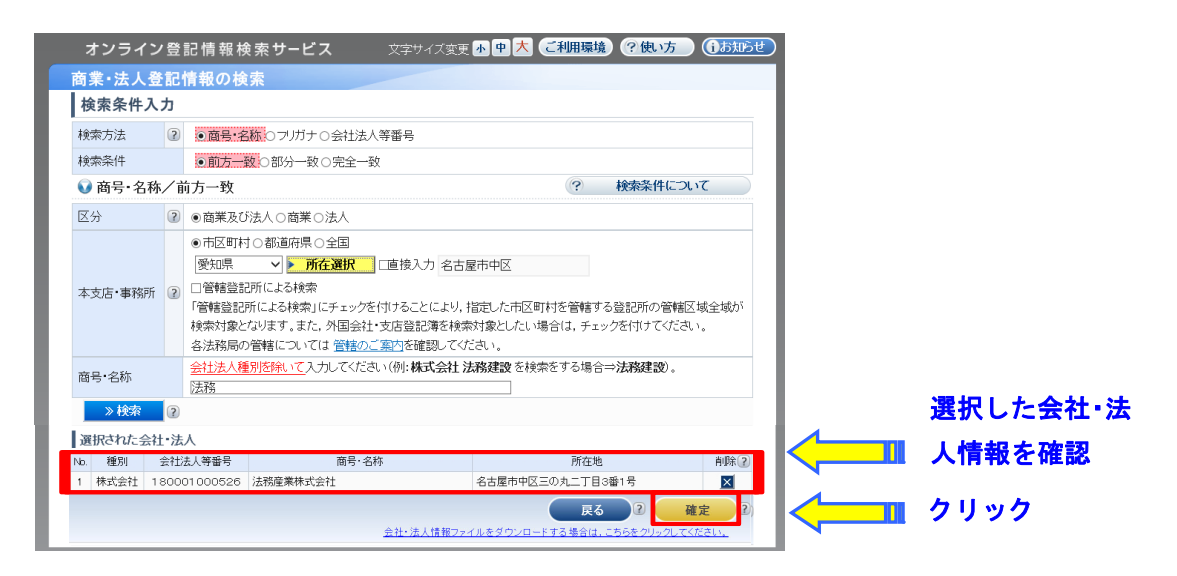

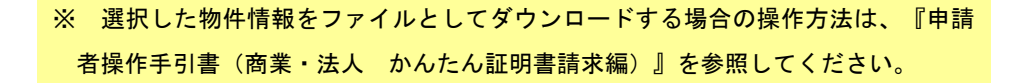

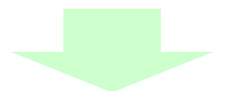

 (3) 「商業・法人登記情報の検索」画面で選択した会社・法人情報が、「請求情報の入 力」画面に反映された状態で表示されます。

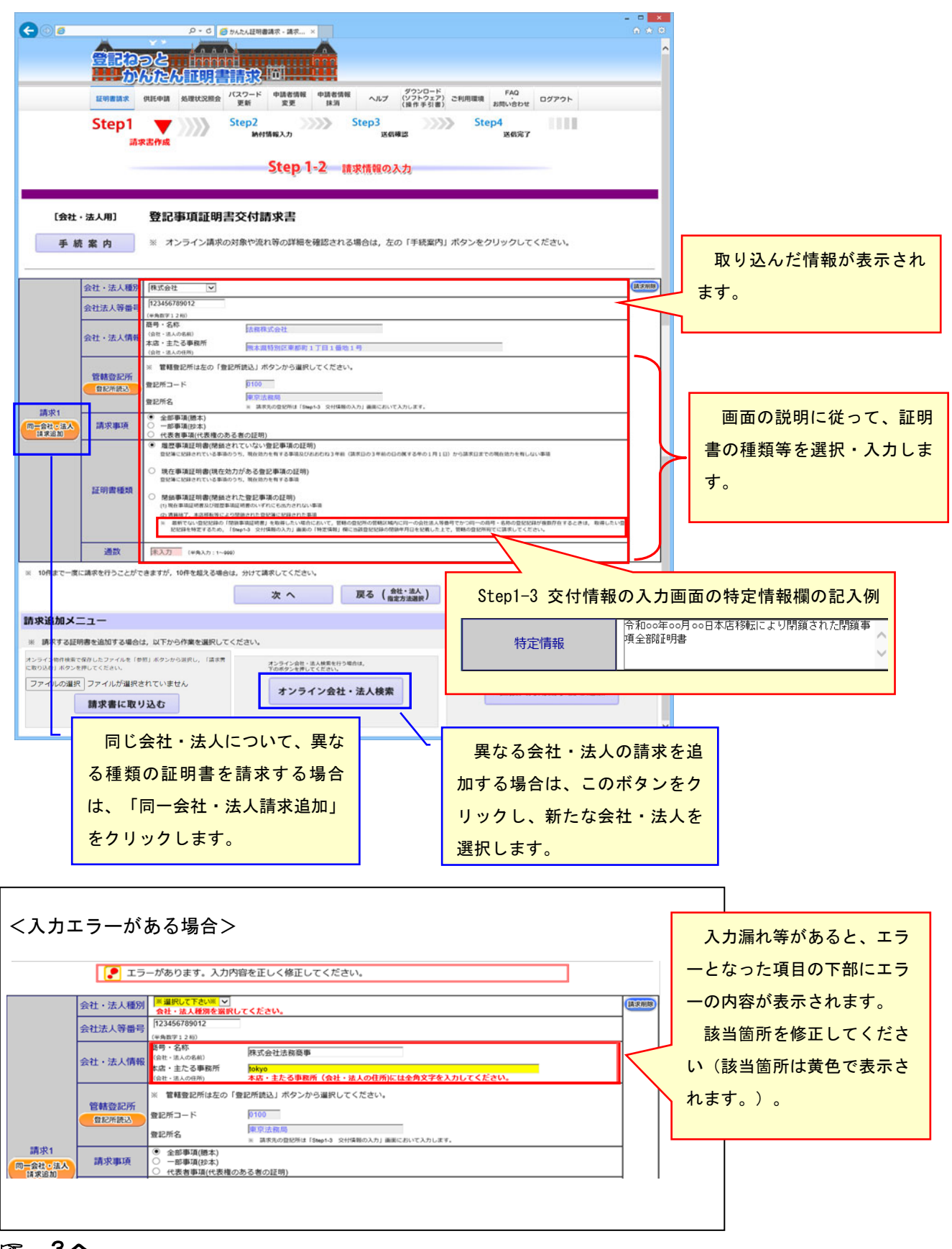

☞ 3へ

- 3 証明書の交付情報を入力します
	- (1) 郵送により証明書の交付を受ける場合(この画面が初期表示されます) ※ 証明書を登記所の窓口で受け取る場合は、次のページの「(2) 登記所の窓口 で受け取る方法により証明書の交付を受ける場合」を参照してください。

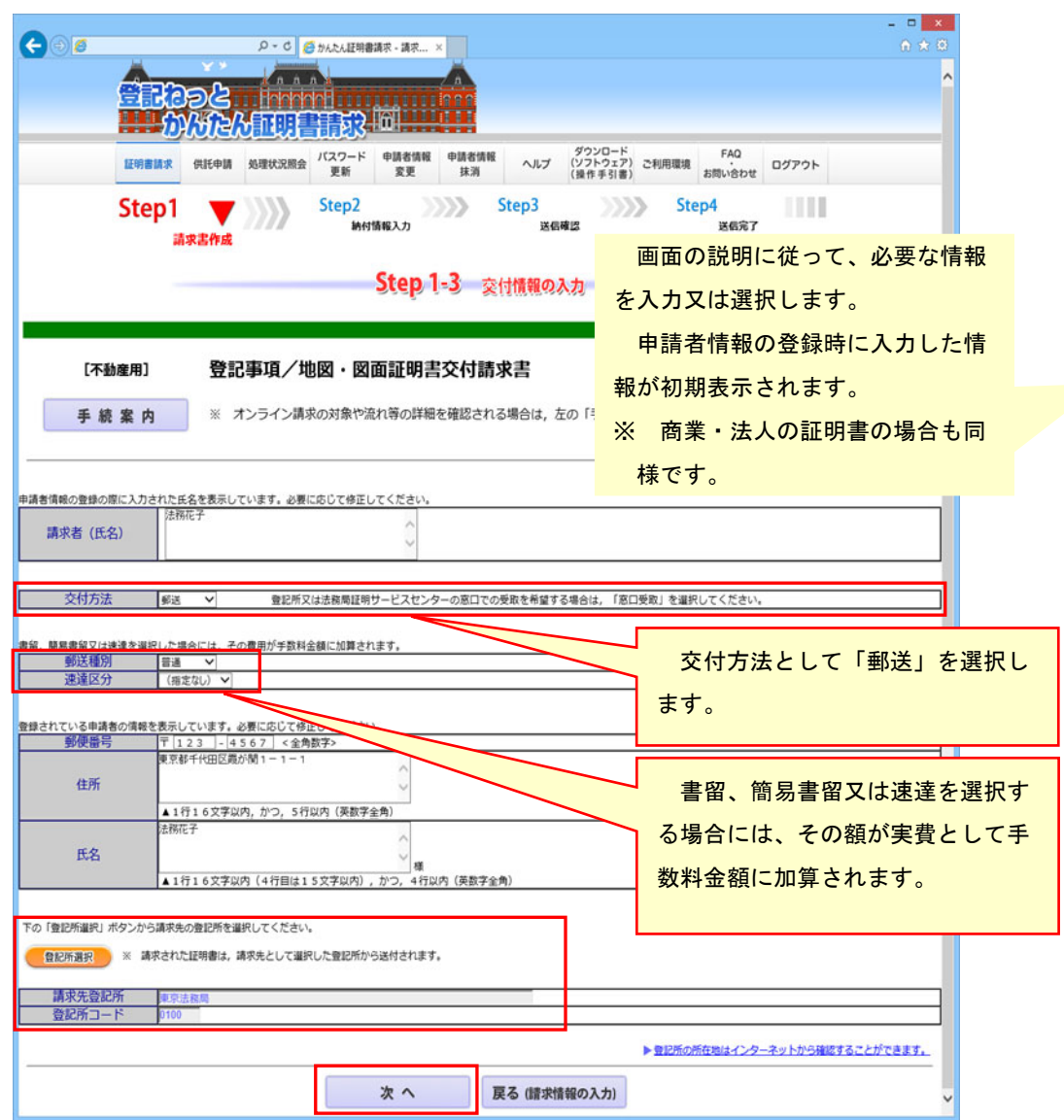

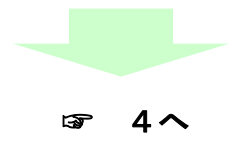

(2) 登記所の窓口又は法務局証明サービスセンターの窓口で受け取る方法 により証明書の交付を受ける場合

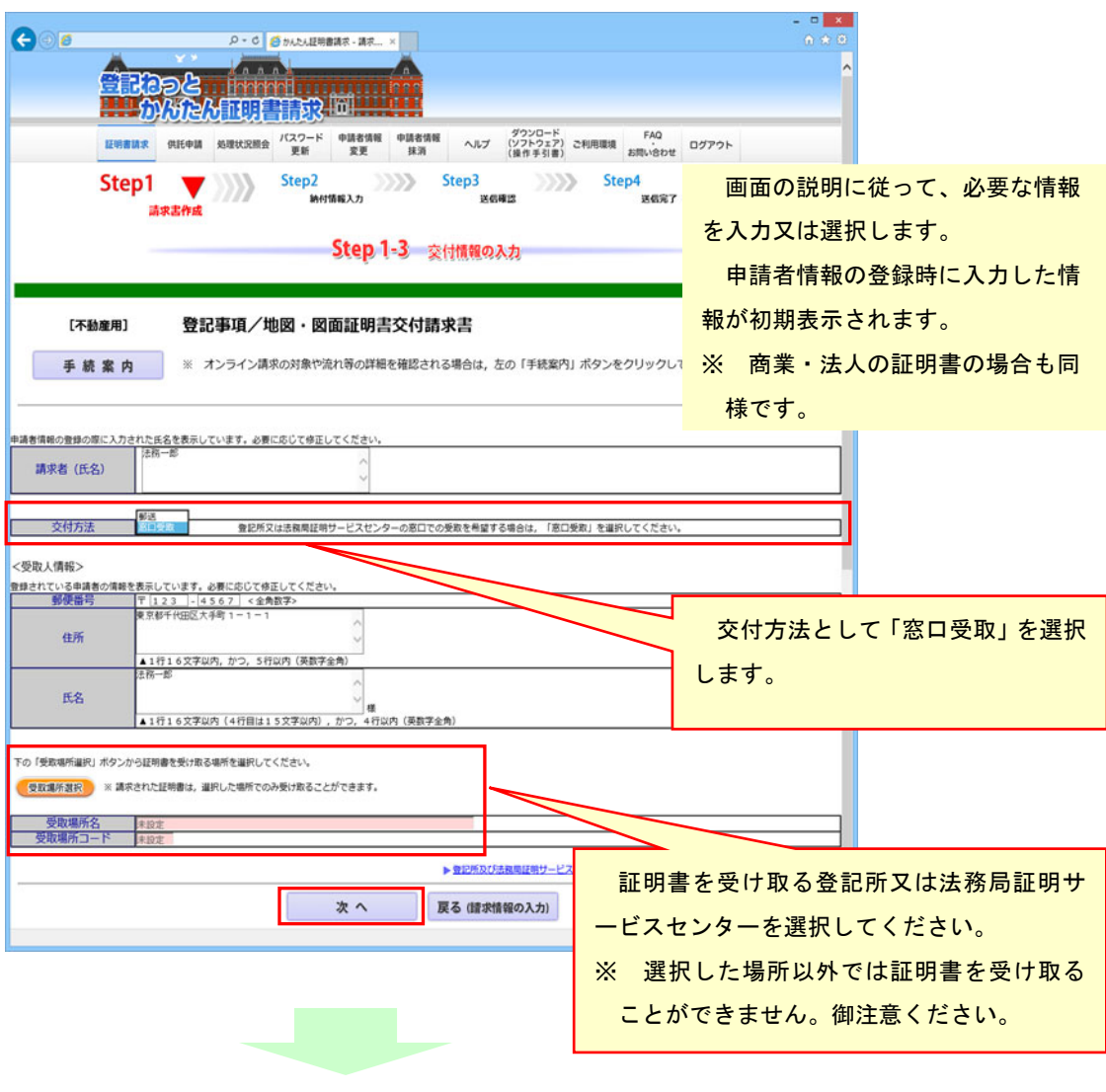

☞ 4へ

4 請求内容を確認し、送信します

※ 画面は、 郵送により証明書の交付を受ける場合のものです。

[会社・法人用]

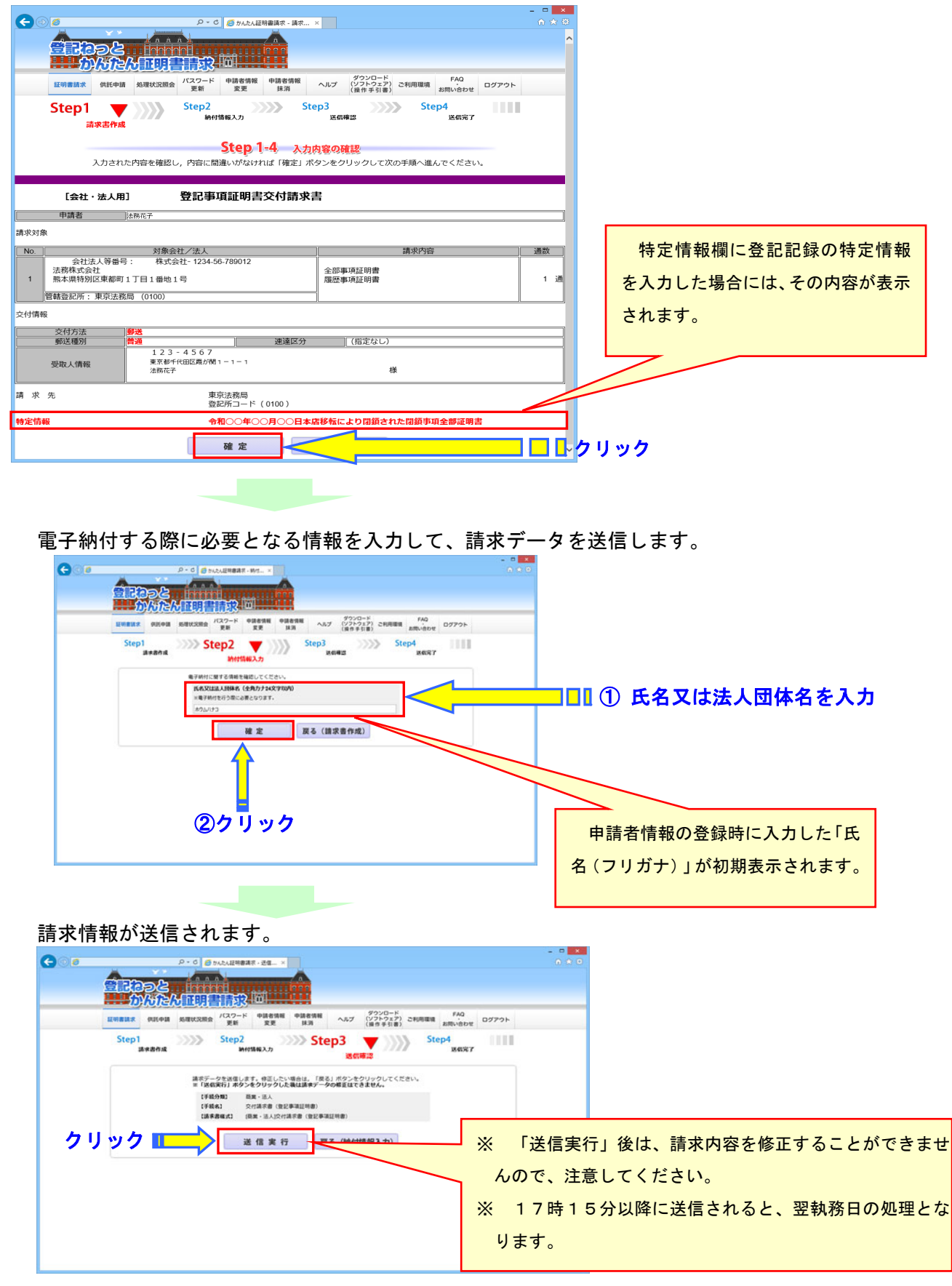

5 処理状況を確認し、手数料を電子納付します

送信後の処理状況を確認し、手数料を電子納付します。

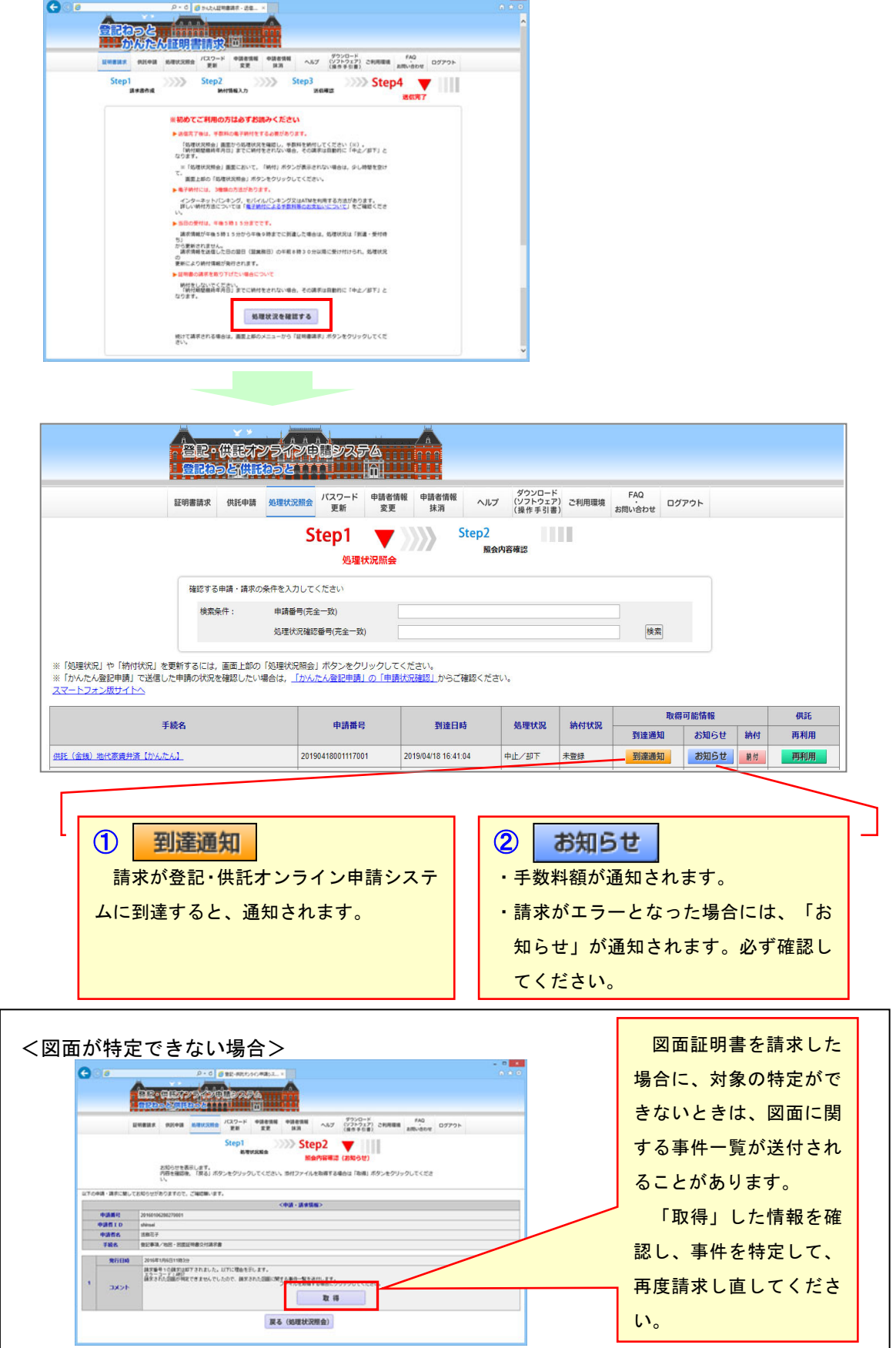

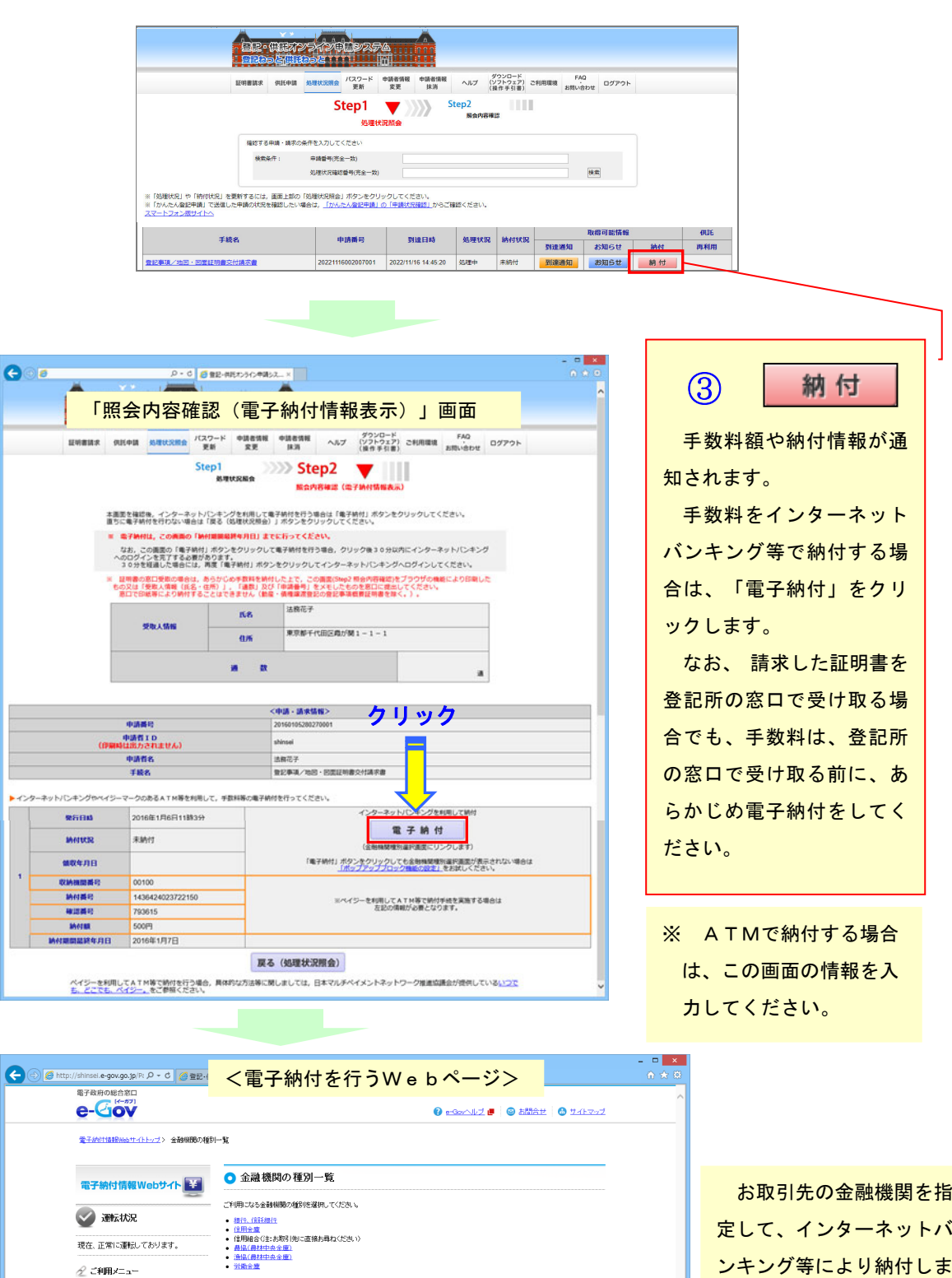

定して、インターネットバ ンキング等により納付しま す。

このページの先頭へ1

|<br>||||||現行、信託銀行」を選択した場合<br>|会科側を称の数文平家が画面で採札ます。ご利用こなる会科側を称の数文字を選択した法、金科側製を選択してください|<br>||||「信用金庫」「農協(農林中央金庫)」「漁協(農林中央金庫)」「写像金庫」を選択した場合<br>|||「信用金庫」「農協(農林中央金庫)」「漁協(農林中央金庫)」「写像なくなります。

-<br>e-GeoliのLYT | 利用条件 | 個人情報の取扱について | 安全な通信(SSL/TLS)について Copyright ® Ministry of Internal Affairs and Communications All Rights Reserved

現在、正常に運転しております。 2 ご利用メニュー 2 こやHX-11<br>→ 金融機関一覧<br>→ よくあるお問い合わせ<br>→ お知らせ

**くく 電子申請トップへ戻る** 

注意 2015年9月24日現在の情報です。

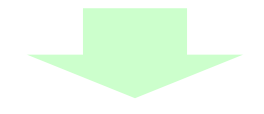

交付方法に「郵送」を指定された場合は、証明書が、請求先の登記所から郵送されます。 交付方法に「窓口受取」を指定された場合は、受取窓口として選択した場所の窓口で証 明書を受け取ります。

※ 請求した証明書を登記所又は法務局証明サービスセンターの窓口で受け取る場合に は、「照会内容確認(電子納付情報表示)」画面(20 ページ)を印刷し、あらかじめ 設けてある記載欄に請求に係る通数(注1)を記載したものを登記所又は法務局証明 サービスセンターの窓口に提出していただく必要があります(注2)。

なお、請求された証明書は、請求から1か月以内に受け取ってください。受け取ら ないまま1か月を経過しますと、作成した証明書は破棄されます。

- (注1) 請求により交付を受ける証明書の合計通数です(窓口で受け取る証明書の合 計通数です。請求がエラーとなったものがある場合は、これを除いた通数で す。)。
- (注2) この画面を印刷したものに代えて、次の情報を記載した書面を提出しても差 し支えありません。
	- ① 証明書の受取人の氏名・住所
	- ② 請求に係る通数
	- ③ 申請番号